# CAPPUCCINO

TESZT- ÉS FELADATKÉSZÍTŐ PROGRAM ADATBÁZISSAL

Teszt- és feladatkészítő program adatbázissal

'n

ຼ≌ művésze

eszetek.

*<sup>kmai</sup> ta*nt

<sup>7a</sup>gyar **nye**l

szet

émia, fizika, tö

reol, gépész

Kitor

# CAPPUCCINO magy

<sup>biológia, matema</sup>

# RENDSZER KÖVETELMÉNYEK:

- CPU: 1 GHz vagy nagyobb, • OP rendszer: XP vagy újabb,
- Megjelenítés: VGA 800x600
- vagy nagyobb,
- **16x CD-ROM**
- RAM: 512 MB · Telepített Microsoft Excel
- 2003 vagy újabb verzió

Mûszaki Könyvkiadó Kft. 1033 Budapest, Szentendrei út 91–93. e-mail: vevoszolg@muszakikiado.hu Műszaki Kiadó

**MK–6315-0**

tel.: (06-1) 437-2405 fax: (06-1) 437-2404 www.muszakikiado.hu siddra

# Használati útmutató

# **Aprogramtelepítése**

A CD behelyezésével a telepítôprogram automatikusan indul. Kézi telepítéskor a Setup.exe indításával kezdheti meg a telepítést. A program igény szerint a Start menübe és az Asztalra is készít indító állományokat. A telepítés helye tetszés szerint kiválasztható.

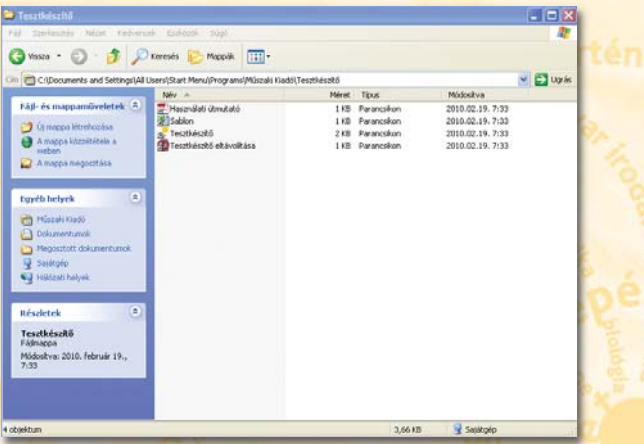

# A tanári beviteli felület használata (Excel)

# **1.Kérdésbázismegnyitása**

A telepítési könyvtárban a **DB\_alapmappában** található **DB\_Kerdesbazis.xls** megnyitása után, a program beviteli felületén keresztül érhetô el. A program indítása után a makrótartalom futását engedélyezni kell.

# **2.Makrótartalomengedélyezése** Microsoft Excel 2003

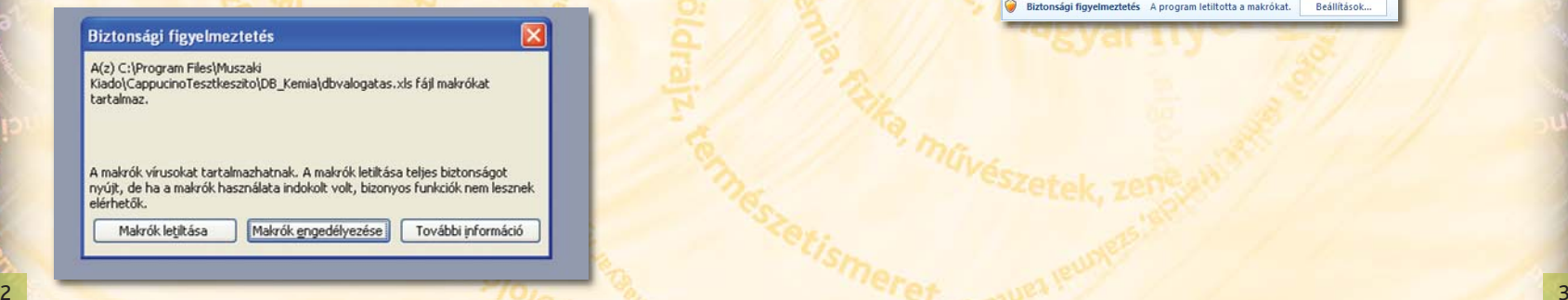

Amennyiben nem jelenik meg a biztonsági figyelmeztetés ablaka, abban az esetben az **Eszközök** menü, **Beállítások** almenü, **Biztonság** lapfület kell kiválasztani és a **Makróvédelem**… pontban a védelem szintjét közepesre beállítani. Ebben az esetben a program minden alkalommal rákérdez arra, hogy kívánja-e a felhasználó engedélyezni a makrók futtatását. Ez a beállítás nem veszélyezteti a számítógép biztonságát, amennyiben a felhasználó csak az általa jól ismert forrásokból származó makrók futtatását engedélyezi.

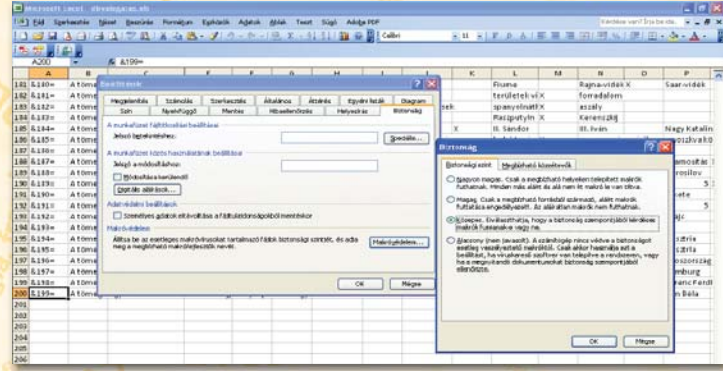

# **Microsoft Excel 2007**

Az Üzenetsávon megjelenô biztonsági figyelmeztetés jelzi, hogy a program letiltotta a makrókat. A **Beállítások**… gombra kattintva és a **Tartalomen gedélyezése** lehetôséget kiválasztva futtatható a makró.

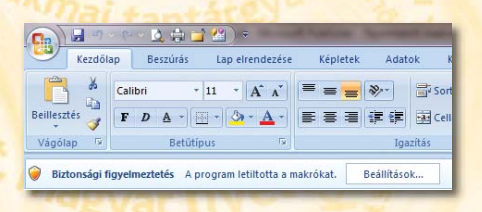

Amennyiben nem jelenik meg a biztonsági figyelmeztetés ablaka, abban az esetben a **MicrosoftOfficegombra** kattintva az **Excelbeállításai** lehetôség kiválasztása után az **Adatvédelmiközpont** elemre kattintva **Azadatvédelmiközpontbeállításai**… menüpontban a **Makróbeállítások** elem lehetôségei közül az **Összesmakróletiltásaértesítéssel** opciót kell beállítani. Ebben az esetben a program minden alkalommal rákérdez arra, hogy kívánja-e a felhasználó engedélyezni a makrók futtatását. Ez a beállítás nem veszélyezteti a számítógép biztonságát, amennyiben a felhasználó csak az általa jól ismert forrásokból származó makrók futtatását engedélyezi.

# **Microsoft Office gomb**

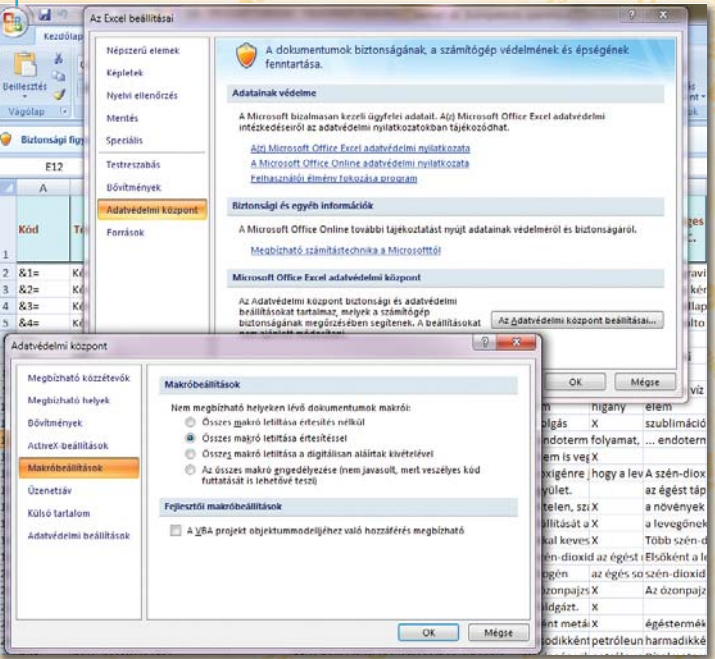

# **3.Amakróprogramhasználata**

A makróprogramozott beviteli felületen (ûrlap) jelennek meg az egyes feladatok **Témakör,Feladattípus,Nehézségiszint** és javasolt **Osztályfok** szerinti besorolással. Egyes feladattípusokhoz képek is kapcsolódhatnak. Induláskor a program mindig az utolsó feladaton áll.

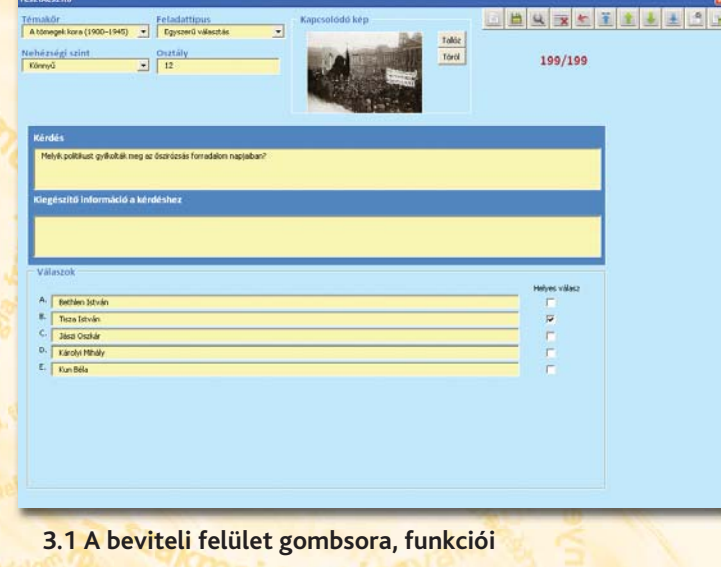

- <u>de de de de de </u>
	- Új feladat létrehozása
	- Aktuális feladatsor mentése
		- Keresés a feladatsorokban
		- Sor törlése (kitörli az aktuális feladatsort)
		- Mégsem (a módosítások elvetése)

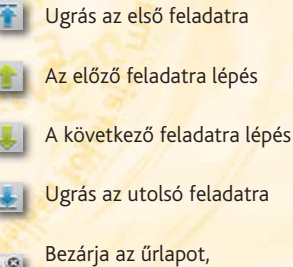

- adatmentés nélkül kilép
- Mentés másként (TXT formátumban)

Pgra, mai

# **3.2Azadatbázishasználata**

#### **Számláló**

Az adatbázisban az aktuális feladat sorszámát és az összes feladat számát jelzi.

# BQ x + T

#### 100/100

# **3.2.1Képekcsatolása**

Egyes feladattípusokhoz (egyszerû és többszörös választás, igaz állítás és kakukktojás) képek is csatolhatók. A program a jpg típusú képeket képes beolvasni. A képeket abban a mappában kell tárolni az adatbázis szerkesztésekor, ahol az Excel adatbázisfájl található, illetve oda is át kell másolni a késôbbiekben, ahonnan a tanulói feladatsor generálásához szükséges txt (szöveges típusú) fájlt akarjuk beolvastatni a feladatgenerátor programmal.

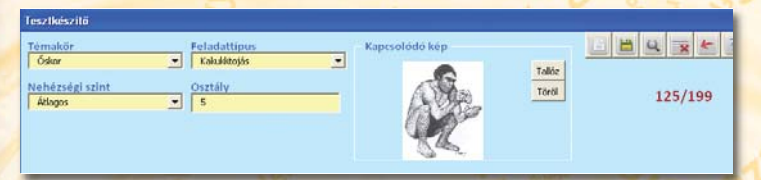

# **3.2.2Csatoltképekbeillesztése,módosítása,törlése**

A jpg formátumú képek a **Tallóz** gombbal kereshetôk ki, melyeket az Excel adatbázisfájlt tartalmazó mappába kell másolni a beillesztés elôtt. A módosítás a Tallóz gomb ismételt megnyomásával és egy új kép kiválasztásával érhető el. A kép törlését a **Töröl** gombbal lehet kezdeményezni. A módosítások végleges elfogadásához az Aktuális feladatsor mentése el gombot kell használni.

#### **3.2.3 Feladatok módosítása, mentése, a módosítás visszavonása** Az alapadatbázis feladatai tetszés szerint módosíthatók. A témakörök és az osz-

tályfokok felülírhatók kijelölés és/vagy törlés után.

A tömegek kora (1900–1945) v Egyszerű választás Nehézségi színt  $\boxed{2}$ 

A feladattípusba sorolás módosítását a lenyíló menü nyolc lehetôsége közül választva lehet kezdeményezni, míg a nehézségi szintekbôl háromféle fokozat állatható be.

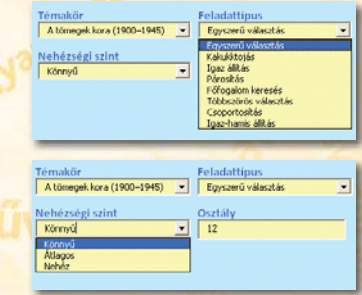

A feladatok szövegét egyszerû felülírással, karaktertörléssel lehet módosítani. A változtatások érvényesítése az **Aktuálisfeladatsormentése** gombbal történik. Mentés előtt a változtatások visszavonhatók a Mégsem gomb használatával.

# **3.2.4 Speciális karakterek a szövegbevitelkor**

A felhasználói felületen, egyes speciális jelölések helyes megjelenítéséhez, az adatbevitelt a megszokottól eltérôen kell kezelni.

A %-jel használatához a szám után álló százalékjelet a programnak KÍVÁNTSZÁM%25 módon kell jelezni.

Pl. a "98%-tól" szöveg megjelenítéséhez: "98%25-tól" szöveget kell beí<mark>rn</mark>i.<br>A megki települése Azaz a %-jel kódja: %25

A °C (Celsius fok) írásához a Karaktertábla ° (pl. Calibri Alt+0176) karaktere és a C betû használható.

# **3.2.5Keresésazadatbázisbanszűréssel**

Az adatbázis feladatai között egy vagy több feltétel alapján lehet keresni a **Ke resés a feladatsorokban** gomb használatával.

A keresés témakör, feladattípus és nehézségi szint kiválasztásával történhet egy vagy több választási lehetôség beállításával. A keresés indítását a **Szűrésbe** gombbal, a visszatérést a teljes adatbázisba a **Szűréski** gombbal lehet kezdeményezni.

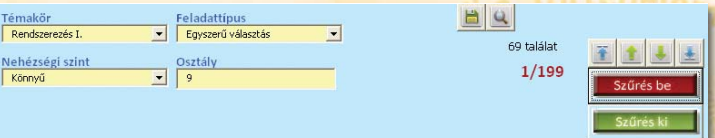

A szûréskor a találatok száma is megjelenik. A megtalált elemek közötti léptetést a nyílgombok biztosítják. A szûréskor az elemek szintén módosíthatók, de a módosítást az **Aktuálisfeladatsormentése** gombbal kell érvényesíteni. Új szûrés az elôzô szûrésbôl történt kilépés után kezdeményezhetô.

# **3.2.6Szöveges(txt)állománylétrehozása,adatbázismentés**

A tanári beviteli felületen létrehozott feladatsorokat a tanulói felhasználói felületen történô megjelenítéshez szöveges fájlformátumra kell alakítani (teszt.txt). Ezt a tanári beviteli felületen a menüsorban a **Mentésmásként (txt formátum)** gombra kattintva lehet megtenni. Célszerű olyan mappába menteni a fájlt, ahonnan a tanulók a tanulói felhasználói felületen keresztül beolvastathatják a feladatokat. (Ennek a mappának a feladatokhoz tartózó képeket is tartalmaznia kell!)

Az ûrlap felület bezárása még nem jelent mentést, de az Excel programból történô kilépéskor a program felajánlja az adatbázis mentését. Ilyenkor az eredeti fájl felülíródik, tehát célszerû egy védett helyen az eredeti fájl másolatát tárolni. Más néven mentéshez az Excel Mentés másként menüpontját kell használni.

# **4.Újfeladatlétrehozása**

A makróprogramozott beviteli felületen (ûrlap) jelennek meg az egyes feladatok **Témakör,Feladattípus,Nehézségiszint** és javasolt **Osztályfok** szerinti besorolással. Egyes feladattípusokhoz képek is kapcsolódhatnak. Induláskor a program mindig az utolsó feladaton áll.

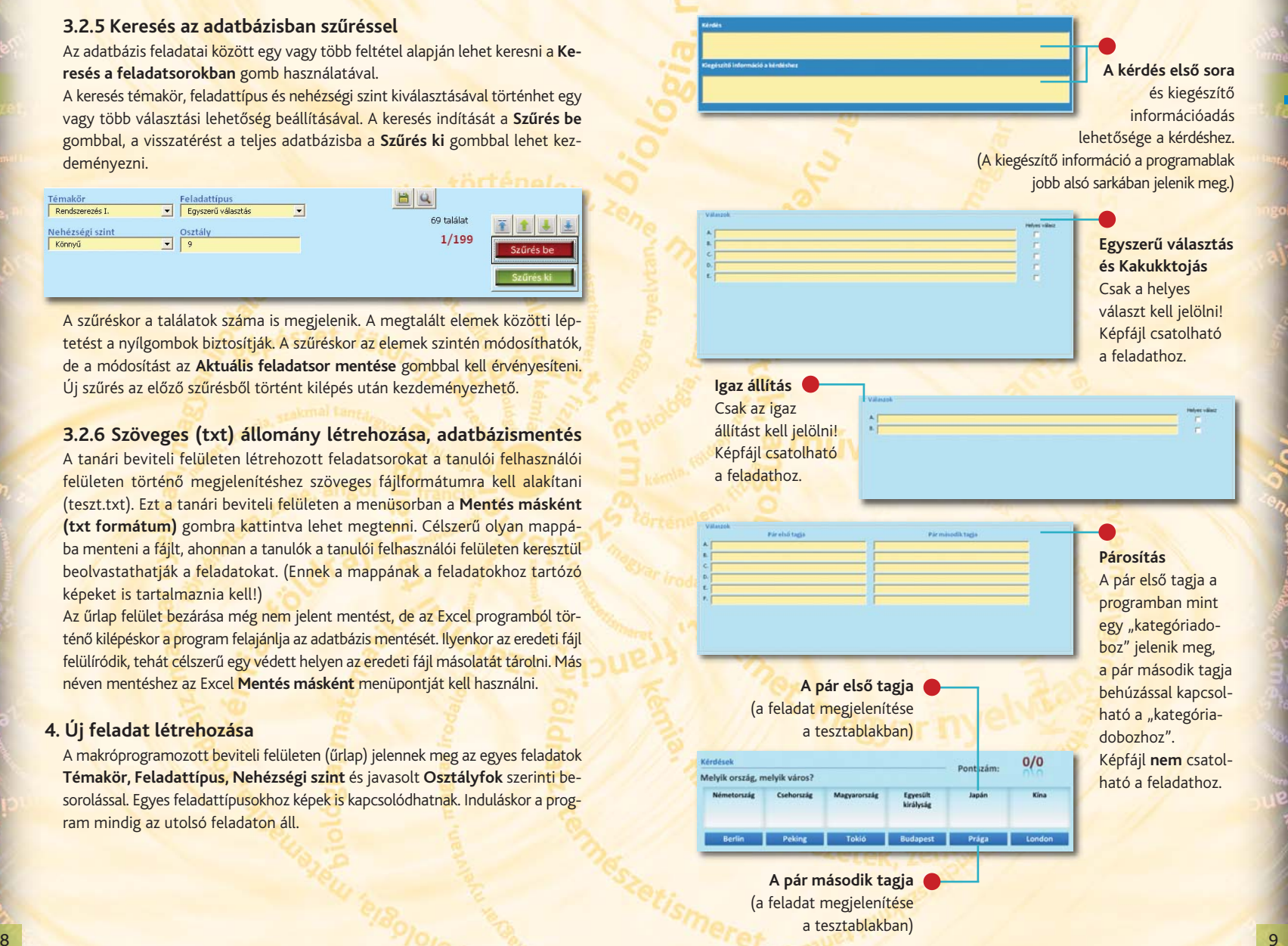

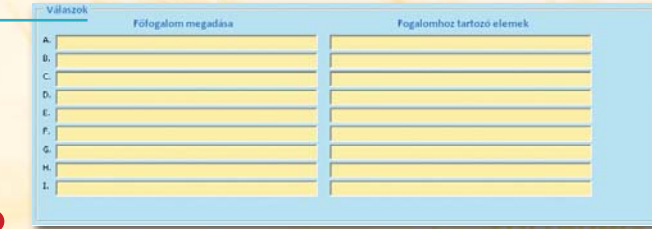

#### **Főfogalom-keresés**

A "Főfogalom megadása" oszlopban a választható fogalmakat lehet megadni, míg a "Főfogalomhoz tartozó elemek" oszlopba a megoldást segítő elemek kerülnek. (Képfájl **nem** csatolható a feladathoz.) Például:

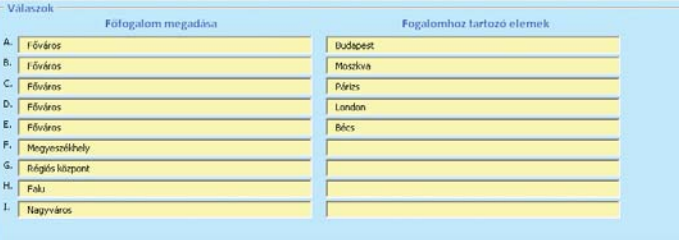

A megoldáshoz szükséges "főfogalom" elemet annyiszor kell megadni, ahány elemmel kívánjuk a csoportot reprezentálni. A megoldás szempontjából helytelen "főfogalmak" mellé nem kerülhetnek "fogalomhoz tartozó elemek"! A feladat megjelenése a tesztablakban:

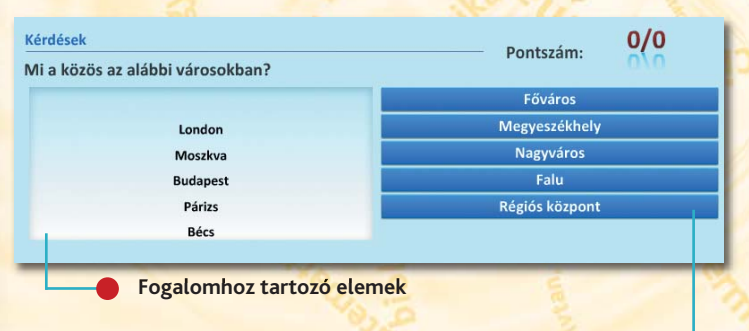

10 and the contract of the contract of the contract of the contract of the contract of the contract of the contract of the contract of the contract of the contract of the contract of the contract of the contract of the con **"Főfogalom"** Választható fogalmak, amelyek közül csak 1 a helyes megoldás

#### **Többszörösválasztás**

Válaszok

E.

A feladatban mind az 5 elemet kötelezô megadni, amelybôl 3 elemnek a helyes választ kell tartalmaznia!

# **Csoportosítás**

A feladatban 2 – 5 csoport (kategória) megadása lehetséges a "Csoportok" oszlopban. A csoport elnevezését annyiszor szükséges megadni, ahány elem tartozhat hozzá. Ezek az elemek a "Csoporthoz tartozó elemek" oszlopba kerülnek be. (Képfájl **nem** csatolható a feladathoz.)

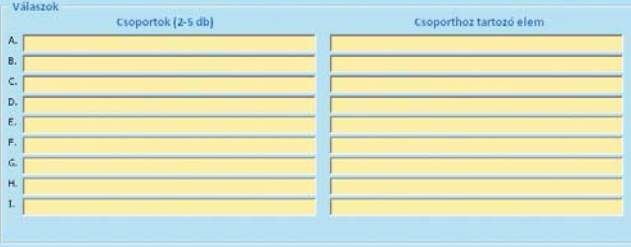

#### **Igaz-hamisállítás**

Csak az igaz állításokat kell megjelölni, mert a program a jelöletlen állításokat automatikusan hamisnak értelmezi!

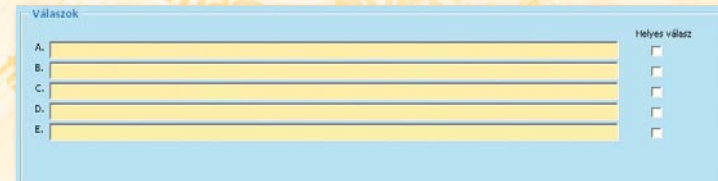

 $\sigma$ 

Ogia, matis

# **5.Létrehozás,mentés,módosításazExcelprogramban**

Az üres adatbázisban az első feladatot a "Feladattípus" kiválasztása után a "Témakör" (a mezőben megjelenő szöveg felülírható) és az "Osztály" kézi megadásával, valamint a "Nehézségi szint" kiválasztásával készíthetjük el. Az elkészült feladatot az "Aktuális feladatsor mentése" gombra kattintva minden alkalommal menteni szükséges.

#### **Újfeladatlétrehozása**

Az "Új feladat létrehozása" gombra kattintva indíthatunk új feladatot, majd ezután válasszunk "Feladattípust", "Nehézségi szintet", valamint adjuk meg a "Témakört" (a mezőben megjelenő szöveg felülírható) és az "Osztályt". A nem kívánt módosítás a "Mégsem" gombra kattintva elvethető.

#### **Sortörlése**

自

Az adatbázisból (Excel táblázat) törölni kívánt feladatot kikeresve a léptetőgombok vagy a szűrés segítségével, majd a "Sor törlése" gombra kattintva törölhető az aktuális (a beviteli felületen látható) feladat.

# **Űrlapbezárása,újbólimegnyitása**

Az "Űrlap bezárása" gombra kattintva az adatok végleges mentése nélkül léphetünk ki a programból (az új feladatok azonban, ha az "Aktuális feladatsor mentése" gombot használtuk, már bekerültek a táblázatba). A végleges adatbázismentést az Excel programból való kilépéskor ajánlja fel a program.

Az űrlapot újból (Excel 2007 programban) a "Bővítmények" fülön található "Teszt" menüparancs "Űrlap bekapcsolása" utasítással lehet indítani, míg

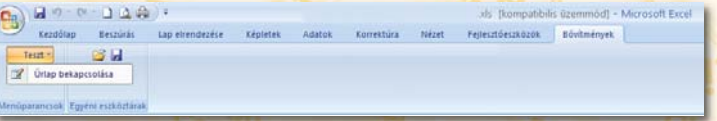

az Excel 2003-as verzióban a "Teszt" menüből az "Űrlap bekapcsolása" parancsra kattintva.

#### Microsoft Excel - Felelteto.xls

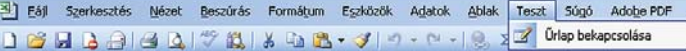

# Mentés a Tesztkészítő program beolvasási (txt) formátumába

Az űrlapon a "Mentés másként" gombra kattintya kérhetjük a táblázatkezelô programba bevitt adatok txt formátumban történô mentését.

#### **FIGYELEM!**

A Tesztkészítô program kizárólag a txt formátumban mentett adatbázist olvassa be!

#### **Mentés tantárgyanként**

Az adatbázis alapja az Excel táblázat, ezért ennek módosítását csak hozzáértô személy végezze.

A táblázat oszlopainak száma nem módosítható. A módosítás a program helytelen mûködésével jár együtt!

Az alapadatbázisból azonban lehet tantárgyi bontásban több adatbázist (több, más néven elmentett Excel fájlt) készíteni.

Az ûrlap felületen keresztül a nem kívánt sorok egyesével törölhetôek. Ekkor a program a Kód oszlopban található "sorszámozást" is helyreállítja.

A gyorsabb, de szakértelmet kívánó törlés lehetséges közvetlenül az Excel munkalapról is. Ebben az esetben azonban a Kód oszlop "sorszámozását" helyre kell állítani növekvô sorrendben (&1= &2= stb.)

A mûködési hibák elkerülése miatt az Excel táblázat védett. A lapvédelem feloldásához ugyan jelszó szükséges, de az ûrlap bekapcsolása elôtt a tábla nem védett, így lehet módosítani, másolni, törölni a cellák tartalmát.

A módosítások és változtatások után célszerû az adatbázis felülírása helyett a **mentésmásként** módot választani.

Excel 2007-ben az Office gomb **Mentésmásként** menüjét és az **Excel 97-2003 verziójú munkafüzet** opciót választva lehet más néven vagy akár más mappába is menteni a módosított Excel adatbázist. Ogia, matér

# **6. A Tesztkészítő program indítása, felhasználói felülete**

- A Tesztkészítô program indítása (telepítés módjától függôen)
- a.) Asztal, Cappuccino tesztkészítô parancsikonra kattintva
- b.) Start menü, Minden program, Mûszaki Kiadó, Cappuccino tesztkészítô útvonalon a Cappuccino tesztkészítô parancsikonra kattintva
- c.) C:\Program Files\Muszaki Kiado\Cappuccino tesztkészítô mappában található Cappuccino tesztkészítô.exe indításával.

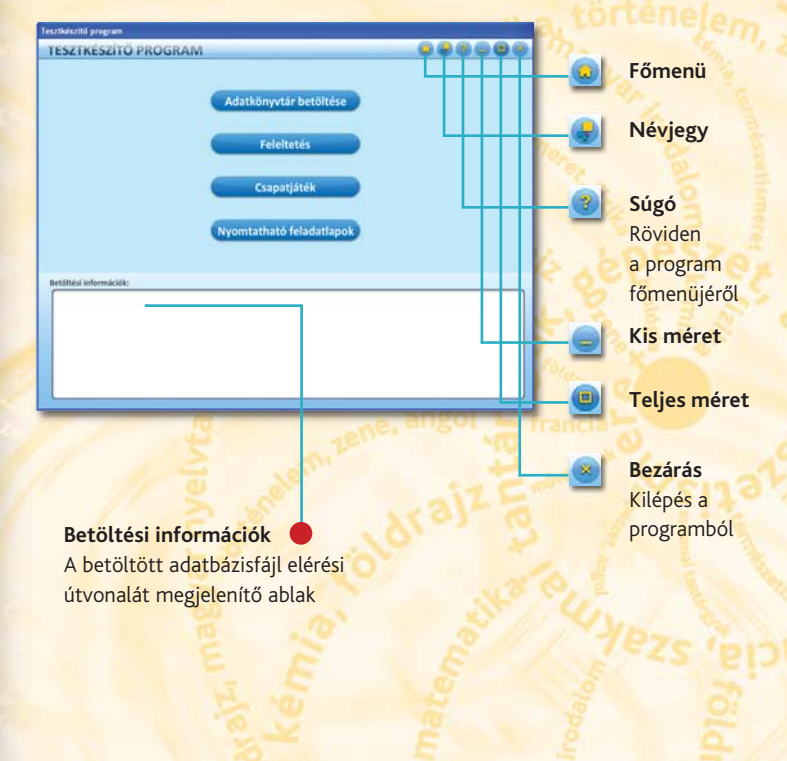

# **Adatkönyvtár betöltése**

Az Excel programból mentett txt fájlt tartalmazó mappát a "Tallózás" segítségével megkeresve tölthetjük be az adatbázist a Tesztkészítő programba. **FIGYELEM!**

A txt fájlt tartalmazó mappának **nemkelltartalmaznia** az Excelben elkészített adatbázist, kizárólag a feladatokhoz csatolt képeket!

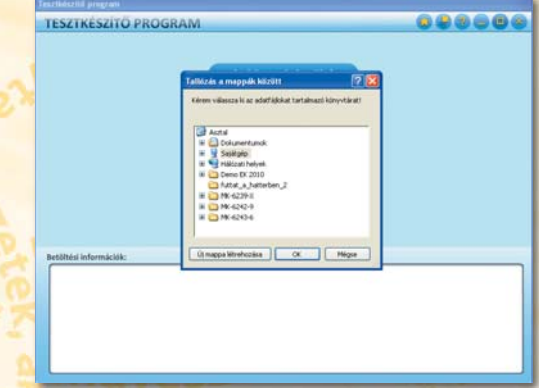

Az adatbázis betöltése után a "Feleltetés", a "Csapatjáték" vagy a "Nyomtatható feladatlapok" kiválasztásával a kívánt mûveletet indíthatjuk el. A sokoldalúságot a választható beállítások biztosítják minden esetben.

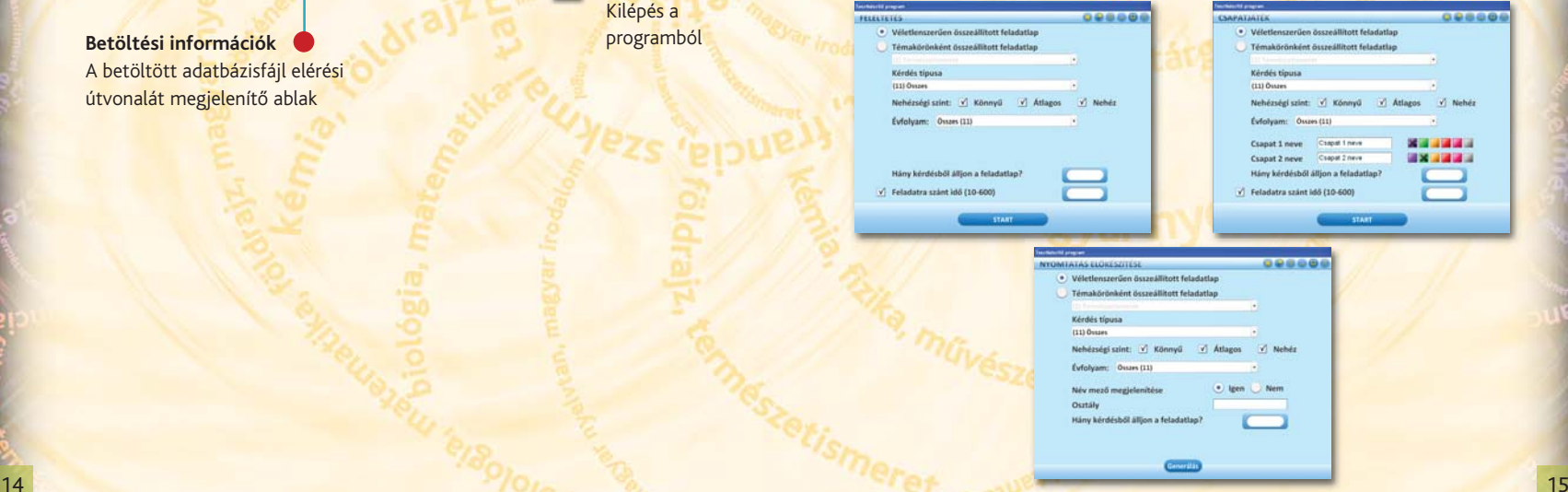

og<sub>ia, ma</sub>

# **Feleltetés és Csapatjáték**

A betöltött adatbázisból a programablak menüinek segítségével készíthetô el a tesztösszeállítás.

Véletlenszerû összeállításban a teljes adatbázisból lehet meghatározni a feladatszámot, a nehézségi szintet, az évfolyamot és a feladatra szánt idôt. A Témakörönként összeállított feladatlapok az aktuális témakör tesztelését teszik lehetôvé, ahol szintén beállítható a nehézségi szint, az évfolyam, a kérdésszám és a feladatra szánt idô.

A kérdések darabszáma és a feladatra szánt idô a beépített billentyûzet segítségével adható meg.

50666

#### FELELTETES

 $\mathbf{\hat{z}}$ 

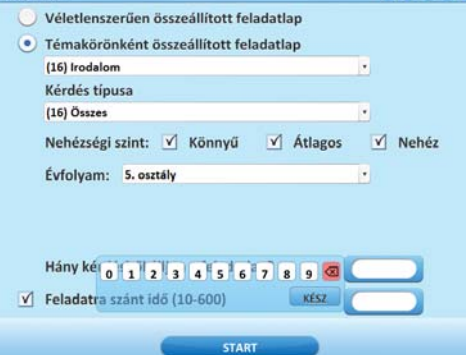

A Csapatjáték a feleltetéshez hasonlóan összeállítható feladatsor kiválasztásával és a csapatok nevének megadásával indítható. Az eredményeket a játék végén el lehet menteni.

#### 80006 KIERTEKELES Pityi Palkó Max pontszám/feladat 48 Feladatok száma/ponte  $0.1 - 0.$ Gyűjthető pontszámol Gyűjtött pontszámok 0000421.70 Legutób<br>helvei G. **Kiss Muki** Arres Max pontszám/feladat Kenyutara Feladatok száma/pontér Gyűjthető pontszámok Gyűjtött pontszámok Merbis Mágia Eredmény mentése 16 17

# **7. Nyomtatható feladatlapok készítése**

FELELTETES

Melyek japán autók?

Tovább

Kérdése

A Cappuccino tesztkészítô (Teszt.exe) program indulásakor a **Nyomtatható feladatlapok** menüpont kiválasztása után megadható, hogy véletlenszerûen vagy témakörönként összeállított feladatlapokat készítsen a program, illetve a kérdések típusa és a nehézségi szint is kiválasztható.

A **Generálás** gombra kattintva az elkészült feladatlap megoldókulccsal vagy anélkül nyomtatható ki.

A nyitó képernyôre a Fômenü gombra kattintva lehet visszatérni.

# 8. A Tesztkészítő program automatikus pontozási rendszere

A Tesztkészítô program feladattípustól függôen automatikusan végzi el a pontozást.

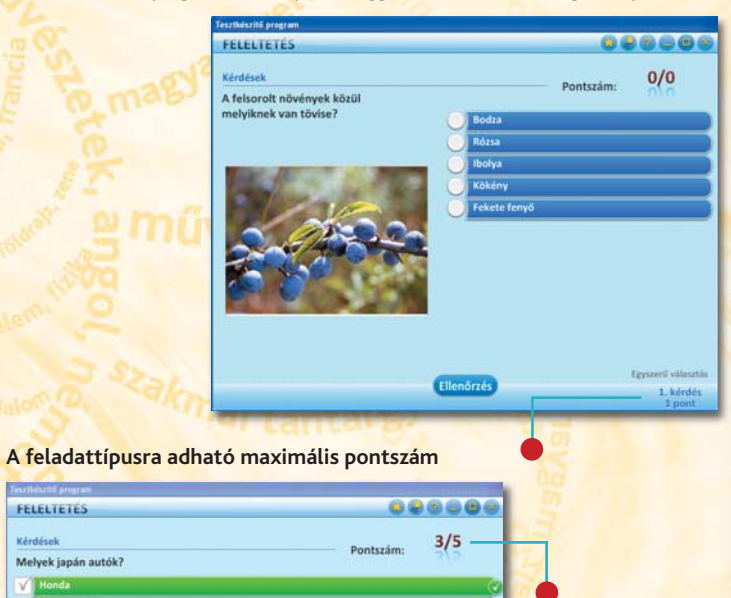

**Szerzett pontok/ kaphatópontok**

targ<sub>u</sub>s

# A teszteredmények kiértékelése

A feladatok elvégzése után a program automatikusan kiértékeli az elért eredményt. **Amaximálispontszám/feladat** sorban az adható pontértékek jelennek meg. **Afeladatokszáma/pontérték** sorban tájékozódhatunk arról, hogy hány feladat tartozott az elôzô sorban megjelenített pontértékhez, így az összesen oszlopban a tesztkészítô program indulásakor beállított feladatszámnak kell megjelennie.

A gyűjthető pontok száma egyenlő a Feladatok száma szorozva a maximális (Max) pontszámmal.

A gyűjtött pontok száma a feladatok elvégzése során a maximális (Max) pontszámból megszerzett pontértékeket számítja ki, és összegzi.

A táblázat utolsó sora százalékosan értékeli ki az elért eredményeket.

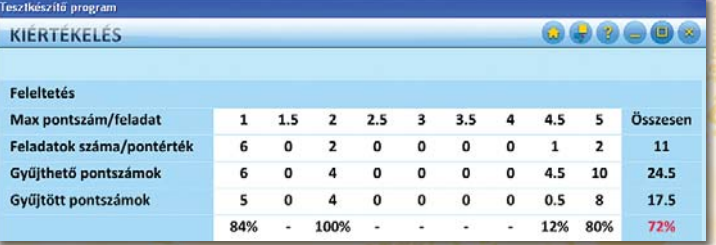

# **Ateszteredményekmentése**

A kiértékeléskor lehetôség van az elért eredményeket menteni, egyszerû szöveges (txt) állományba, válaszható helyre. Így nyomon követhető a tanulók haladása is a gyakorlófeladatok elkészítése során.

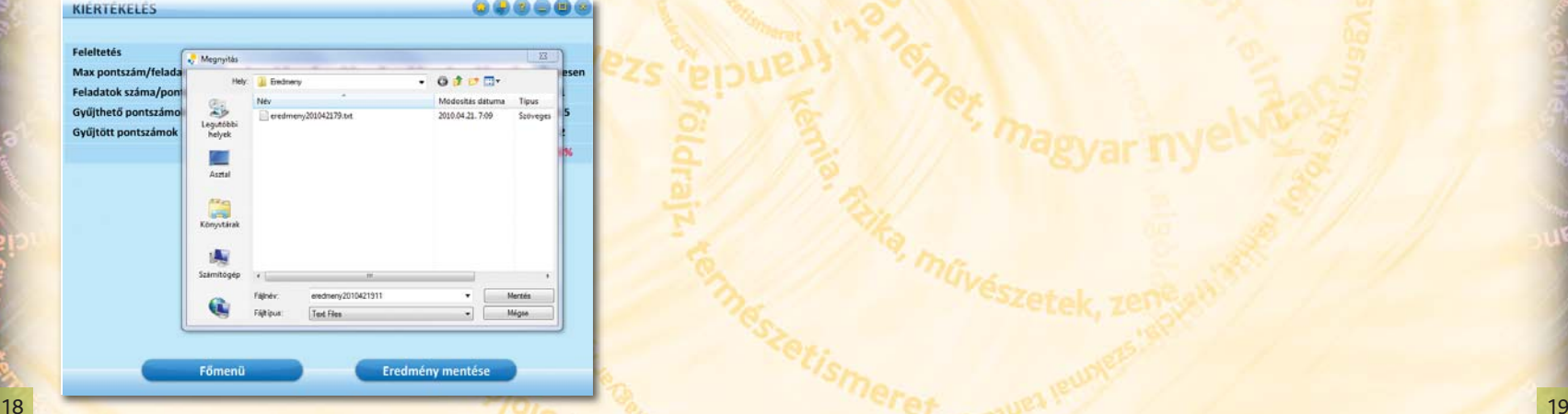

# **Pontozásfeladattípusonként**

**Egyszerű választás pontozása** 

Jó választás esetén 1 pont / feladat. Minden más esetben 0 pont. **Kakukktojáspontozása**

Jó választás esetén 2 pont / feladat. Minden más esetben 0 pont. **Igazállításpontozása**

Jó választás esetén 1 pont / feladat. Minden más esetben 0 pont. Párosítás pontozása

1 jó pár 0 pont, 2 jó pár esetén 1 pont, 3 jó pár esetén 2 pont. **Főfogalom-kereséspontozása**

Jó választás esetén 2 pont / feladat. Minden más esetben 0 pont. **Többszörösválasztáspontozása**

2 jó találat és nincs rossz 1 pont, 3 jó találat és nincs rossz 2 pont. Minden más esetben 0 pont.

## **Csoportosítás pontozása**

Az egy oszlopban/halmazban elhelyezhetô elemek száma szerint 0,5 pont/elem.

#### **Igaz-hamisállításpontozása**

Minden helyes válasz 1 pont.

Jama,